## Procedimentos para cadastrar impressoras no PRD.

Pra começar é preciso ter o endereço MAC da impressora, para isso siga os passos a seguir:

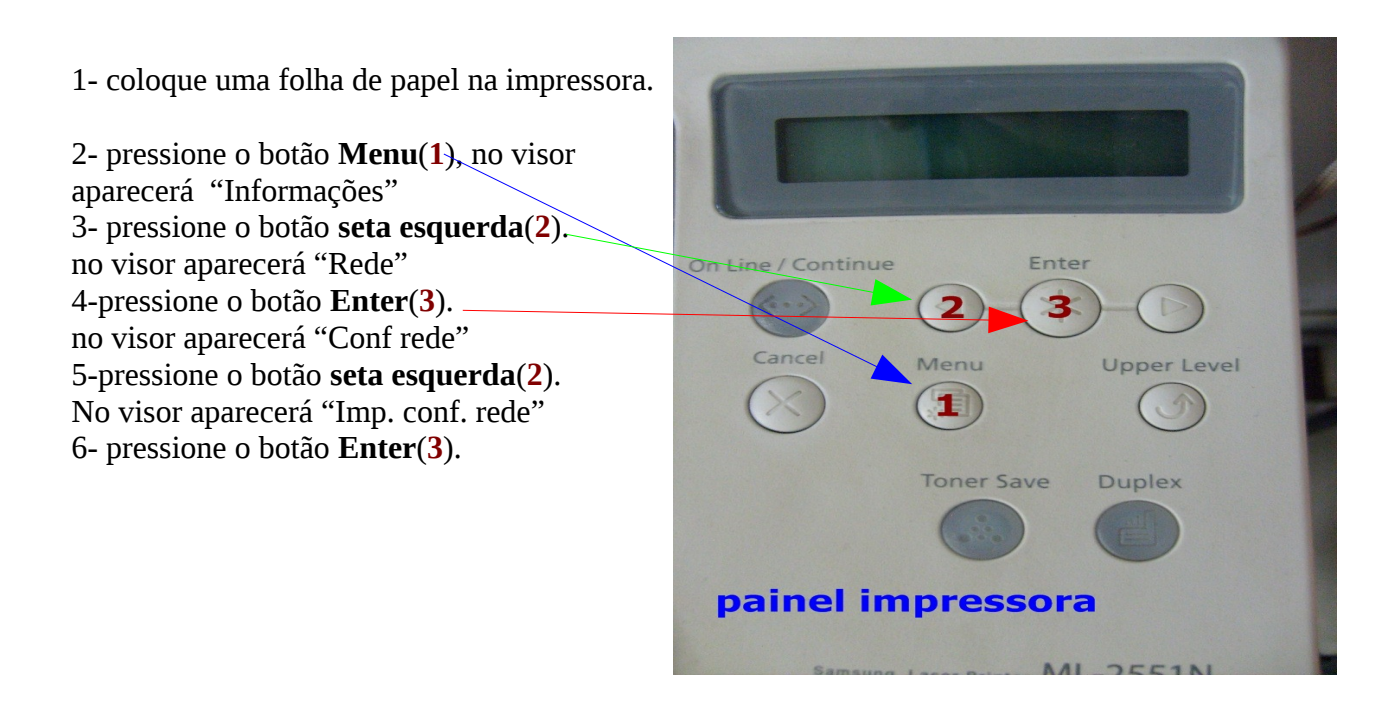

Irá imprimir uma folha como essa.

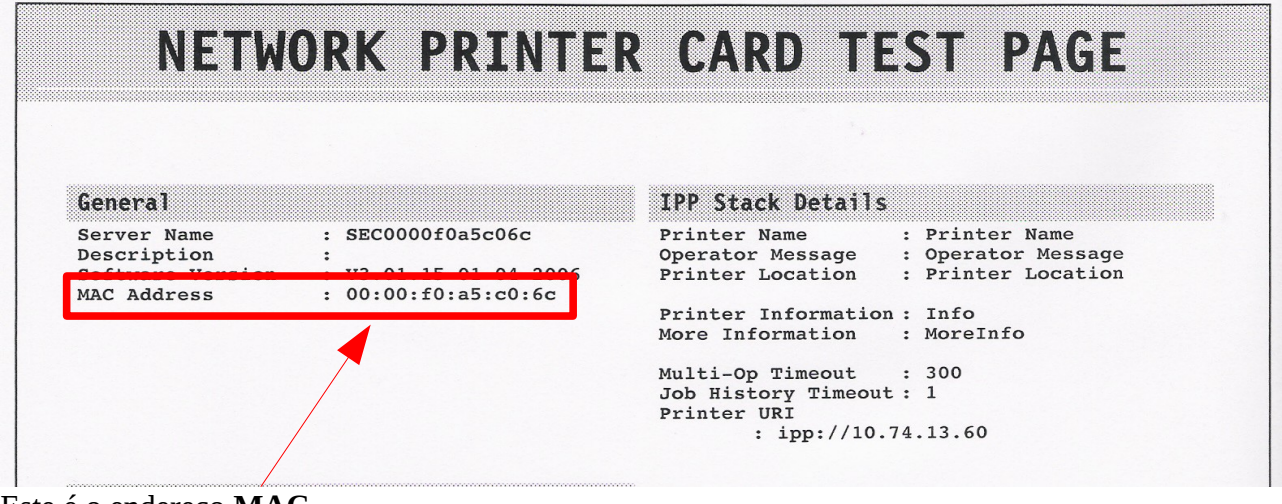

Este é o endereço **MAC**.

Agora abra uma sessão como **ADMLOCAL**.

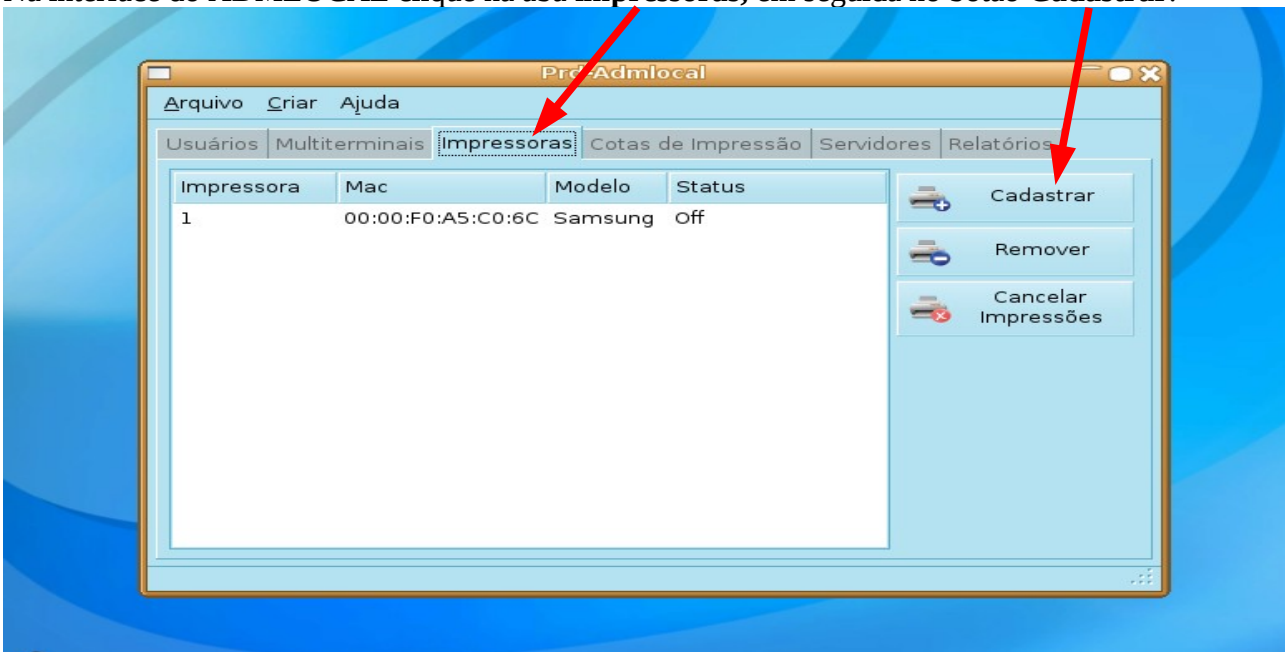

Na interface do ADMLOCAL clique na aba **impressoras,** em seguida no botão **Cadastrar**.

## Abrirá esta tela.

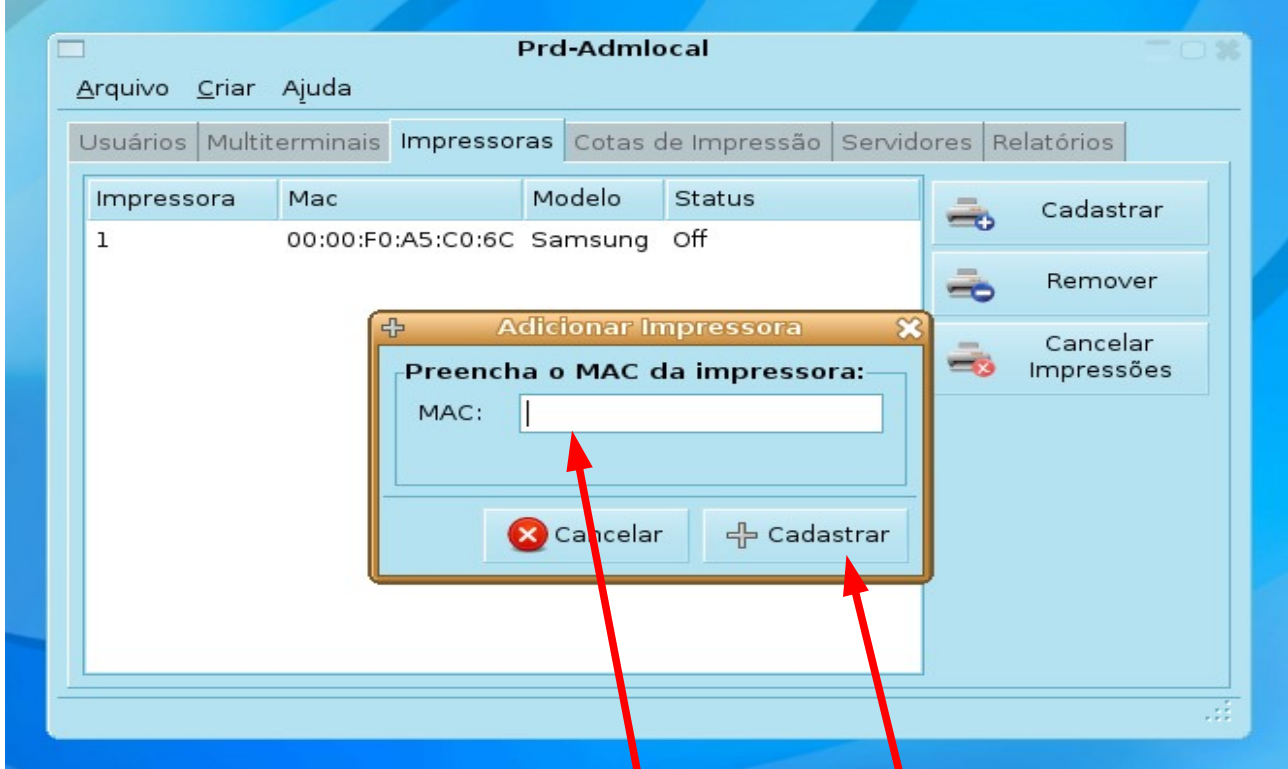

Digite o endereço **MAC**, **como esta na folha**, **aqui** e clique em **Cadastrar.**

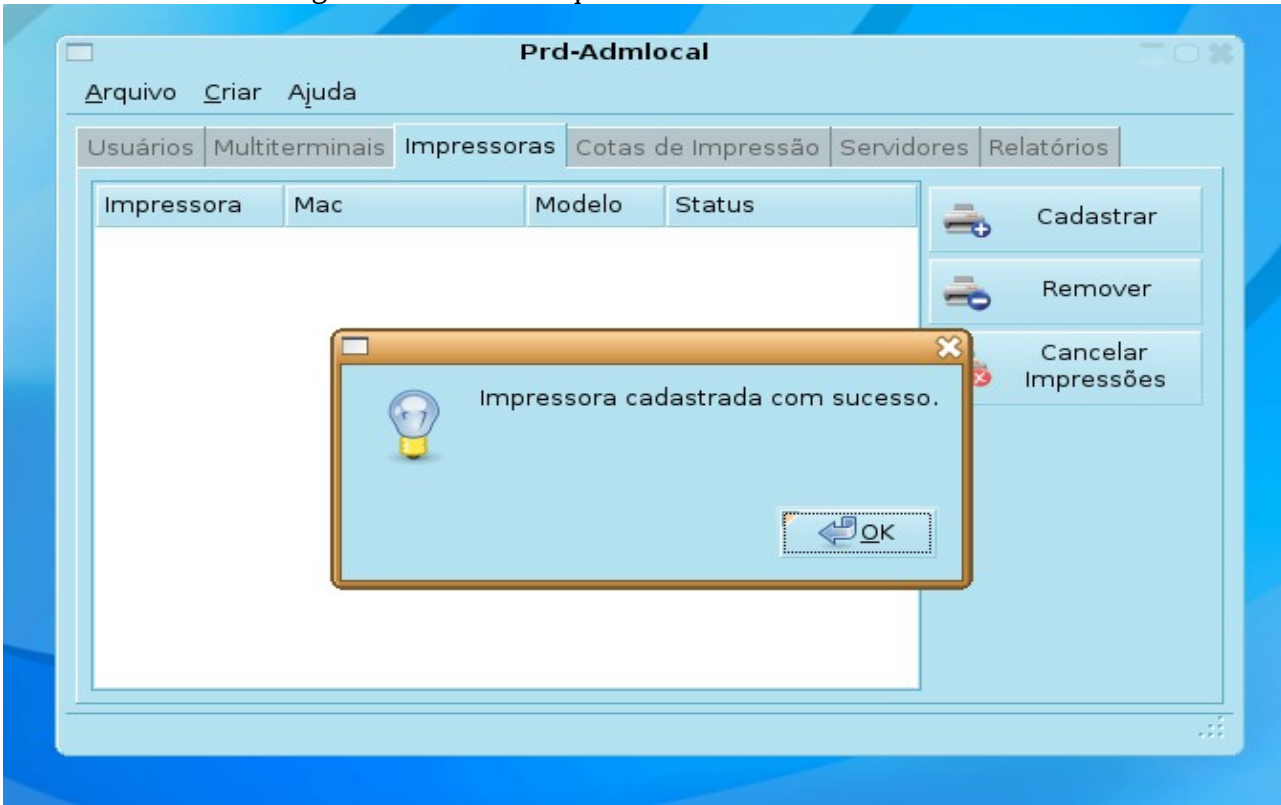

Deverá abrir esta mensagem de sucesso. Clique em **OK.**

Caso apareça alguma mensagem de erro, provavelmente o endereço MAC tenha sido digitado incorretamente. Digite novamente.

Para terminar desligue e ligue novamente a impressora para que o sistema atualize as informações das impressoras.